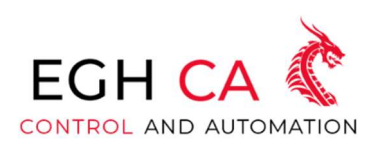

**TECHNOLOGY SOLUTIONS FOR YOUR BUSINESS** 

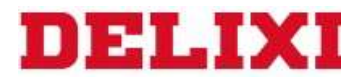

# PLC SOFTWARE

# MANUAL

 EGH CONTROL AND AUTOMATION S.A. DE C. V. | CALLE, PASEOS DE LA AMISTAD 55, PASEOS DEL BOSQUE, 54850 MÉXICO, MÉX.

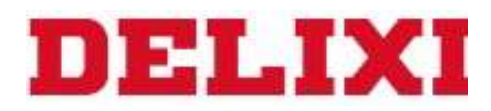

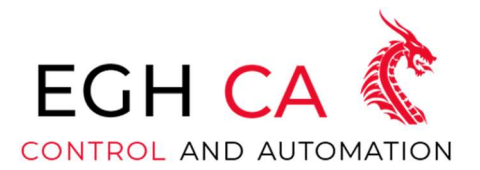

# Índice

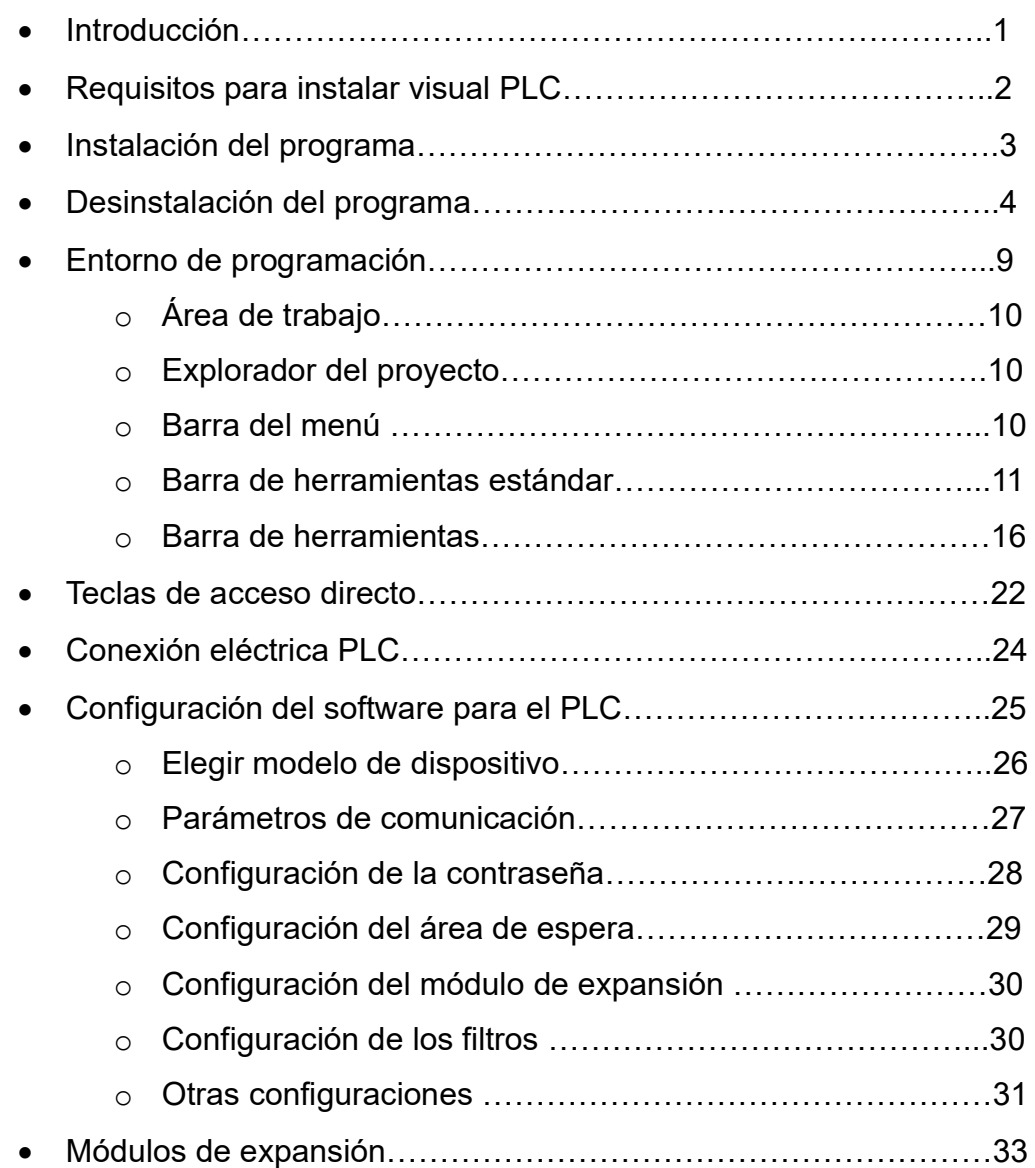

# EGH CONTROL AND AUTOMATION

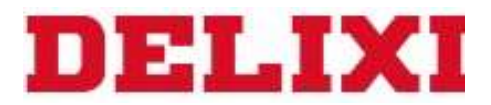

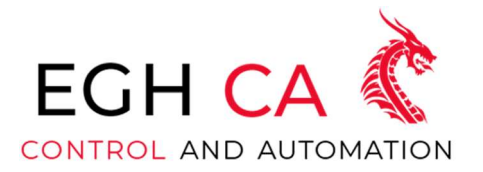

Visual PLC

Es un software de edición de diagramas de escalera para controladores lógicos programables (PLC) lanzado por Delixi (Hangzhou) Inverter Co., Ltd. Este software puede ayudarlo a editar de forma rápida y precisa un proyecto de diagrama de escalera de PLC. En el diagrama de escalera, admite la escritura del programa principal, la subrutina y el bloque de funciones del lenguaje C. Cada programa contiene varias redes y cada bloque de funciones también contiene varias funciones. Los usuarios pueden agregar redes y funciones ellos mismos según sea necesario.

admite tres modos de edición: modo de escritura, modo de edición de comentarios y modo de supervisión. Entre ellos, el modo de escritura admite operaciones normales como edición, modificación y conversión de diagramas de contactos; el modo de edición de comentarios admite la modificación de las anotaciones de los componentes, y se debe tener en cuenta que, en este momento, solo se pueden editar las anotaciones del diagrama de contactos. modificado, y los componentes del diagrama de escalera no se pueden insertar o modificar; monitorear El modo admite monitorear el valor de los componentes del diagrama de escalera en el PLC. Además de admitir el monitoreo del diagrama de escalera, también admite el monitoreo de inicio de sesión del dispositivo, que puede monitorear los valores de los dispositivos en lotes. Al ejecutar el modo de monitoreo, puede elegir el puerto serie o el puerto USB para monitorear.

Visual PLC admite la carga y descarga de puertos USB y seriales. Antes de cargar y descargar y realizar el monitoreo, puede hacer clic en el botón de prueba de comunicación para verificar si el PLC está conectado a la computadora. Cuando se comunica a través del puerto serie, admite la función de detección automática de la velocidad en baudios.

## **EGH CONTROL AND AUTOMATION**

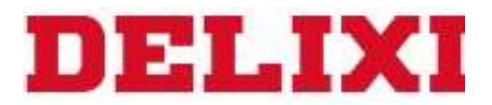

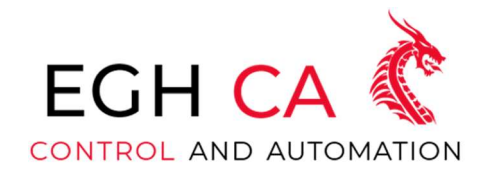

#### Requisitos mínimos del sistema para Visual PLC

- 1. El entorno operativo compatible con Visual PLC: Este software es compatible con los sistemas operativos WinXP, Win7, Win8 y Win10, y computadoras con .NET Framework 4.0 o superior y DirectX 9.0 o superior instalado.
- 2. Notas sobre la instalación y operación de Visual PLC:

Se debe prestar especial atención al hecho de que la computadora en la que se instala este software debe contener .NET Framework 4.0 o superior; de lo contrario, el software se negará a instalarse (si se desinstala .NET Framework 4.0 después de la instalación, este software no funcionará correctamente). Por lo tanto, .NET Framework 4.0 se lanzará junto con el paquete de instalación (bajo el directorio DotNetFX40). Durante el proceso de instalación, si se detecta que su computadora no tiene .NET Framework 4.0 o superior, automáticamente lo instalará por Ud. Espere pacientemente a que finalice el proceso de instalación antes de continuar ejecutando el programa de instalación de este software. Si el software lanzado con el paquete de instalación debe prepararse. Si falta o no está en el mismo directorio que el software de instalación, no se puede instalar sin problemas. También puede visitar el sitio web oficial de Microsoft, buscar .NET Framework 4.0 y descargar el paquete de instalación correspondiente para la instalación.

Para el sistema XP, la instalación puede fallar debido a la falta del programa de procesamiento de imágenes wic\_x86\_chs.exe necesario para la instalación de .NET Framework 4.0, por lo que también lo liberamos junto con el programa de instalación. detectará automáticamente si es necesario instalar el programa.

## **EGH CONTROL AND AUTOMATION**

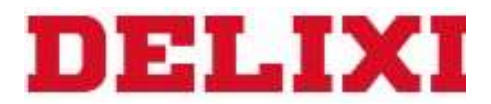

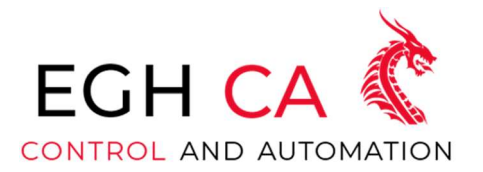

### Instalación del programa

Visual PLC es un software de aplicación de 32 bits diseñados para sistemas Microsoft Windows estándar. Antes de instalar el software, confirme si el software y el hardware de la computadora cumplen con los requisitos mínimos para la instalación

Utilice el link https://www.eghca.com/copia-de-desarrollo-de-programacion para descargar Visual PLC. (Ver figura 1) Los pasos de instalación específicos son los siguientes:

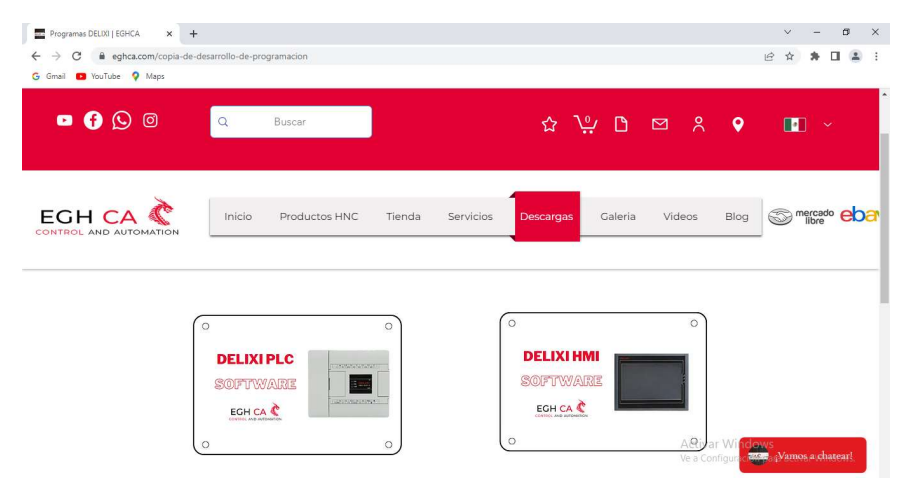

FIGURA 1

Una vez descargado el programa se descarga un archivo RAR, utilice el programa de su elección para descomprimir el archivo, una vez descomprimido tendrá 3 archivos (Ver figura 2)

1. Ejecute el programa del paquete de instalación VPLC Setup

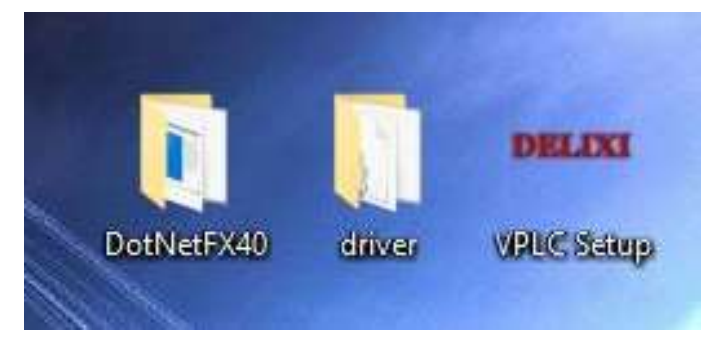

FIGURA 2

## **EGH CONTROL AND AUTOMATION**

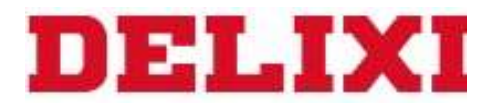

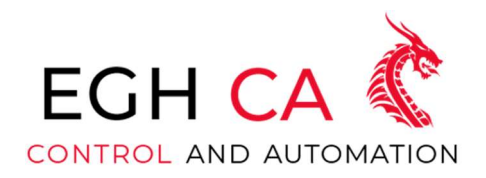

2. Haga clic en "Siguiente" en el cuadro de diálogo emergente "Bienvenido" (Ver figura 3)

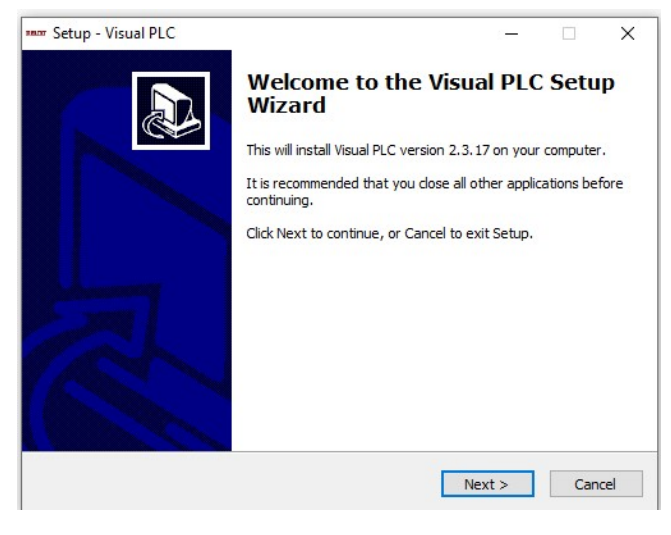

## FIGURA 3

3. En el cuadro de diálogo emergente "Seleccionar ubicación de destino", puede elegir el directorio de instalación del programa. Antes de la instalación, asegúrese de que el disco tenga suficiente espacio libre, de lo contrario, la instalación fallará. La ruta predeterminada del programa es "C:\Program Files\Visual PLC", los usuarios pueden elegir instalar según su situación real, (Ver figura 4), y luego hacer clic en Siguiente:

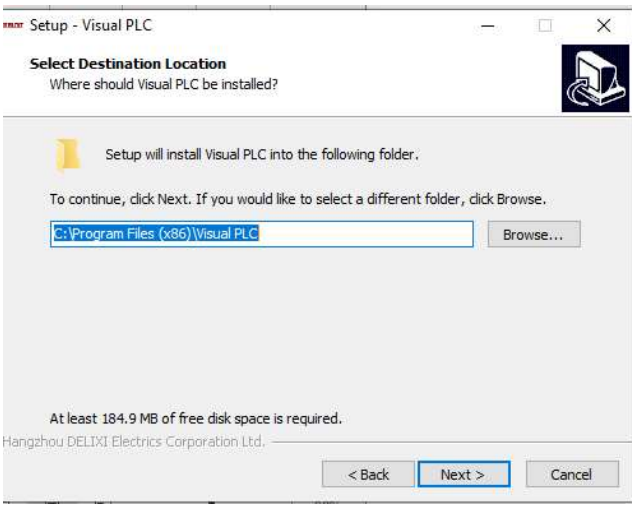

FIGURA 4

# **EGH CONTROL AND AUTOMATION**

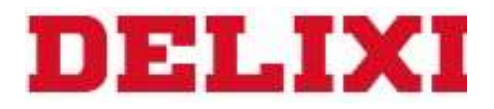

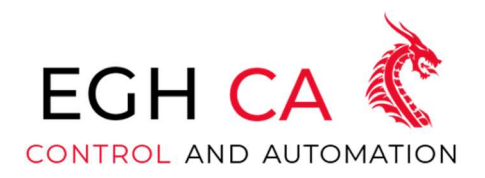

4. Haga clic en "Siguiente" en el cuadro de diálogo emergente "Seleccionar menú Inicio", (Ver figura 5)

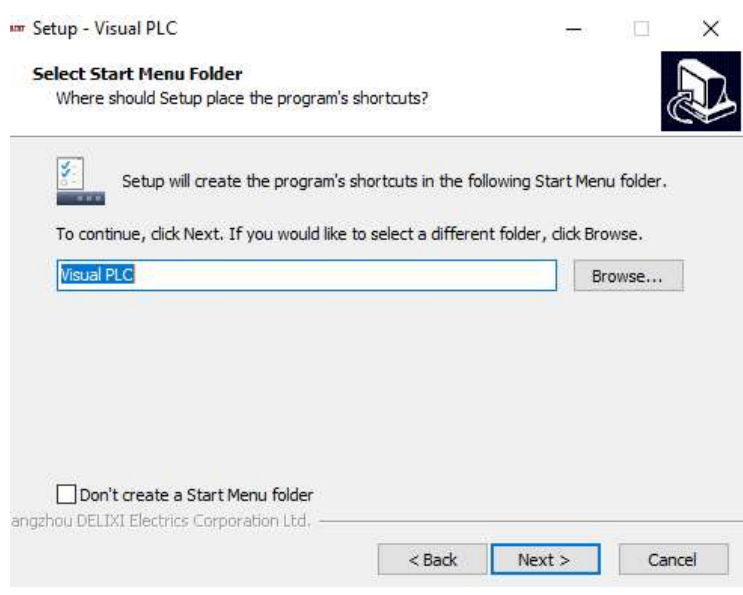

FIGURA 5

5. Luego seleccionar "Siguiente" en el cuadro de dialogo emergente. (Ver figura 6)

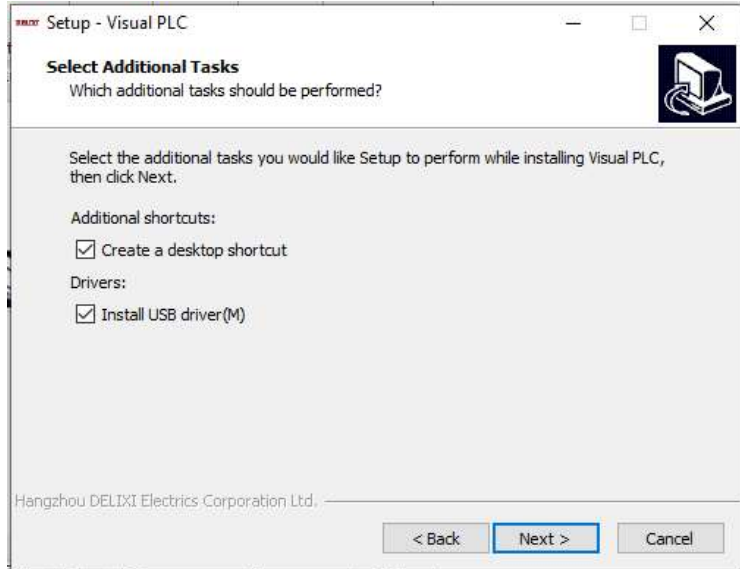

FIGURA 6

# **EGH CONTROL AND AUTOMATION**

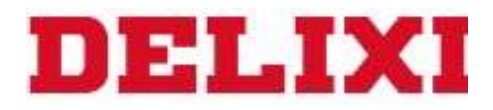

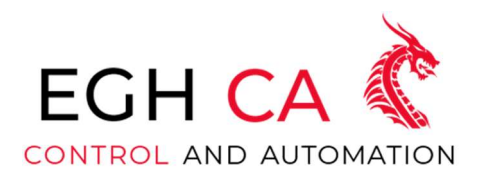

6. En este punto aparecerá un cuadro de dialogo emergente que le pedirá que elija instalar. Después de confirmar que la selección es correcta, haga clic en el botón "instalar" (Ver figura 7)

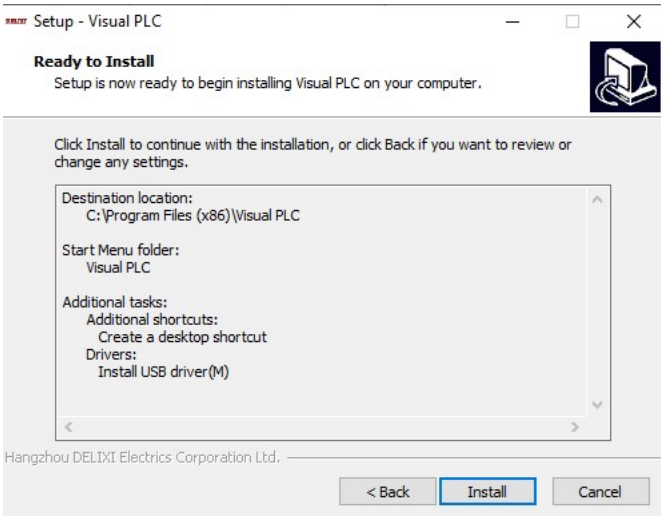

FIGURA 7

7. En este punto, aparecerá la interfaz de instalación, (Ver figura 8)

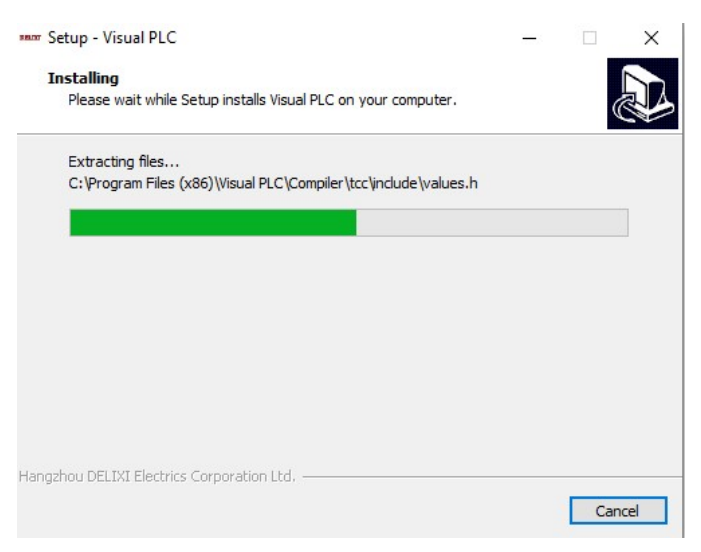

FIGURA 8

## **EGH CONTROL AND AUTOMATION**

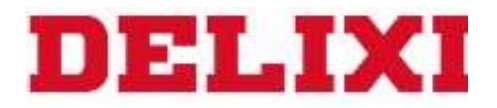

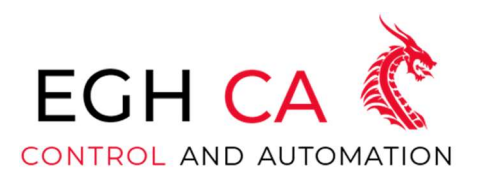

8. El programa de instalación esta instalando Visual PLC en el directorio especificado. Espere hasta que se complete la instalación del programa. En este momento, parecerá el cuadro de dialogo de finalización. (Ver figura 9)

Asistente para la instalación de controladores de dispositivos

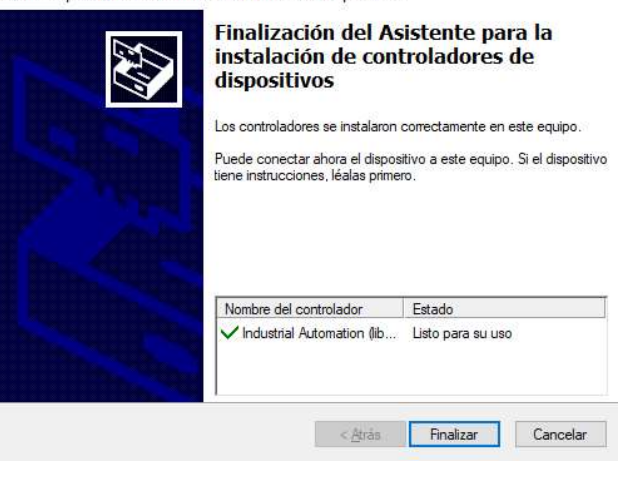

FIGURA 9

9. Haga clic en el botón "Finalizar", hasta ahora Visual PLC se ha instalado correctamente en su computadora (Ver figura 10)

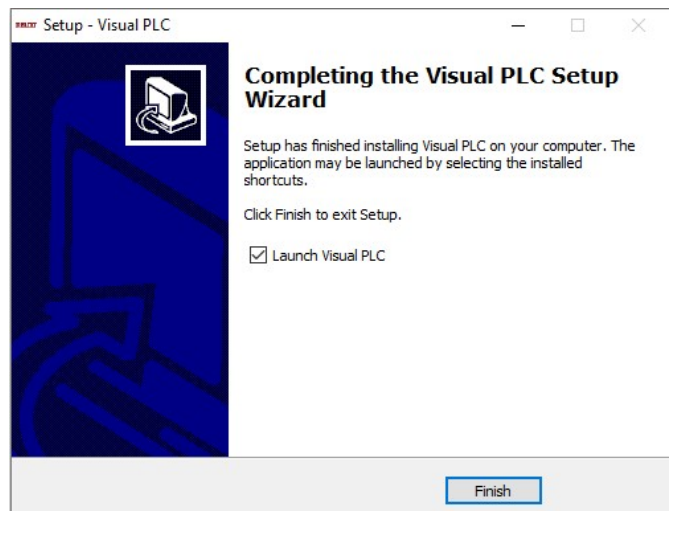

FIGURA 10

## **EGH CONTROL AND AUTOMATION**

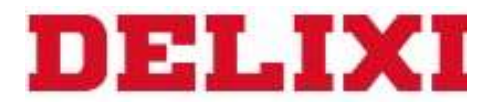

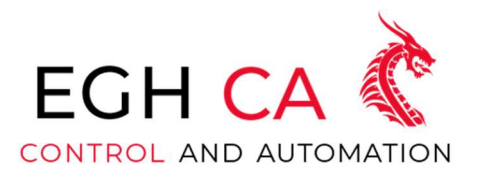

Una vez completada la instalación de Visual PLC.exe, se colocará un acceso directo en el escritorio. Al mismo tiempo, el programa Visual PLC correspondiente también se agrega al menú de inicio de Windows

## Desinstalación del programa

1. Si desea desinstalar Visual PLC, puede hacer clic en la opción de Inicio-> Programas->Desinstalar Visual PLC en Visual PLC (ver figura 11)

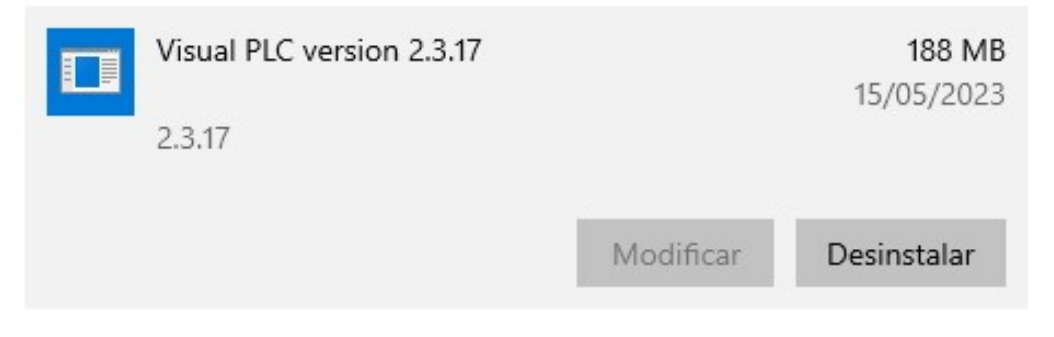

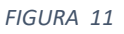

- 2. En este punto, aparecerá un cuadro de dialogo para confirmar si desea desinstalar
- 3. Si hace clic en "Aceptar", aparecerá el cuadro de dialogo de progreso de la desinstalación
- 4. Ahora el software se eliminará de la computadora local

## **EGH CONTROL AND AUTOMATION**

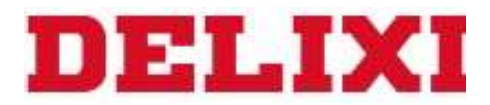

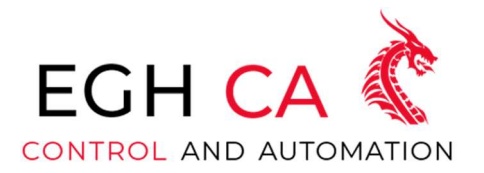

### Entorno de programación

La interfaz principal del software de programación incluye: menú, barra de herramientas, gestión de proyecto, área de trabajo, barra de estado y etc. (Ver figura 12)

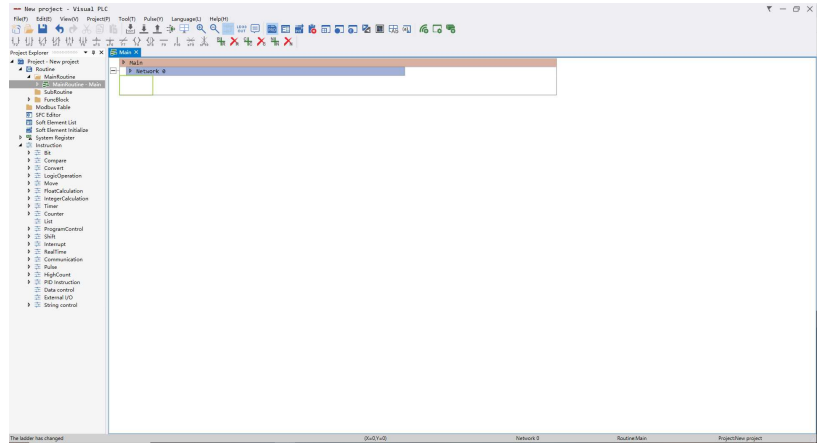

FIGURA 12

## Área de trabajo

El area de trabajo del usuario se utiliza para el programa de control. En el area de trabajo, el usuario puede editar el programa actual o configurar la informacion del Hardware del PLC

## Explorador del proyecto

Tiene una estructura de forma árbol (Ver figura 13) para mostrar el proyecto total, el contenido de este es: Nombre del proyecto, bloque de programa principal, subprograma, programa de interrupción, configuración del PLC, todo tipo de instrucciones, etc.

El administrador de proyectos admite que el usuario administre a conveniencia el proyecto

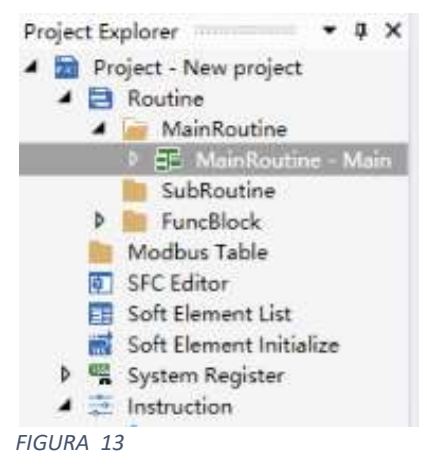

## **EGH CONTROL AND AUTOMATION**

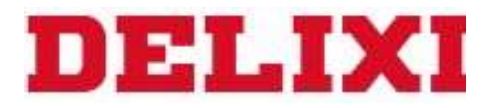

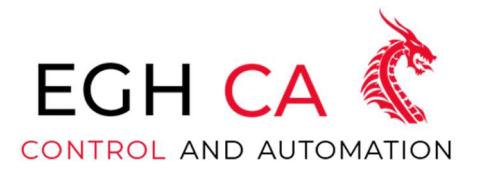

Barra de menú

La barra de menú del software de edición Visual PLC proporciona a los usuarios opciones de menú enriquecidas (Ver figura 14)

**MARK** Visual PLC  $File(F)$  $Edit(E)$ View(V) Project(P)  $Tool(T)$ Pulse(Y) Language(L) Help(H)

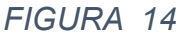

# Archivo (F) (Ver figura 15)

- Nuevo proyecto: se utiliza para crear un nuevo archivo de proyecto Visual PLC
- Abrir proyecto: abre un archivo de proyecto de Visual PLC existente
- Guardar proyecto: guarda el archivo de proyecto de Visual PLC que se está editando
- Guardar como: elija la ruta para guardar el archivo del proyecto
- Imprimir: Imprime el archivo
- Vista previa de Impresión: se utiliza para visualizar el archivo antes de imprimir
- Configuración de la página: Sirve para ajustar el diseño de la pagina
- Proyectos recientes: vea la lista de archivos de proyecto usados recientemente, seleccione uno para abrir

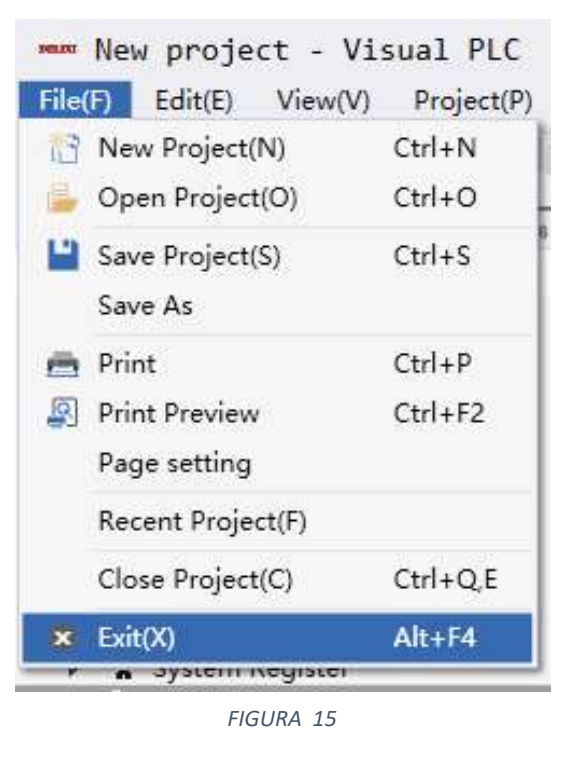

- Cerrar proyecto actual: cierra el archivo de proyecto de Visual PLC que se está editando actualmente
- Salir: Salir del software de edición Visual PLC

## **EGH CONTROL AND AUTOMATION**

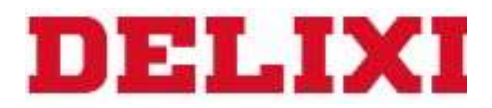

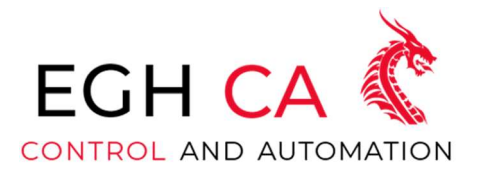

## Editar (E) (Ver figura 16)

Deshacer: Deshaga los pasos de la *N* operación en este momento; tenga en cuenta que después de realizar las siguientes operaciones, la operación de deshacer no será posible.

> 1. Verifique el diagrama de escalera, la compilación, la simulación y el monitoreo se verificarán una vez

2. Cambie el modelo de PLC.

3. Guarde y salga y abra de nuevo.

- Rehacer: Rehace los pasos de la operación que se acaban de deshacer
- Cortar: realiza una operación de corte en el objetivo seleccionado
- Copiar: realizar una operación de copia en el objetivo seleccionado
- Pegar: pegue el contenido del portapapeles en la posición especificada del cursor
- Seleccionar todo: seleccione todo el diagrama o texto de escalera actual.
- Buscar: busque instrucciones o dispositivos en el diagrama de escalera y palabras clave en el texto.
- Reemplazo: Reemplace la instrucción o el dispositivo en el diagrama de escalera y la palabra clave en el texto.

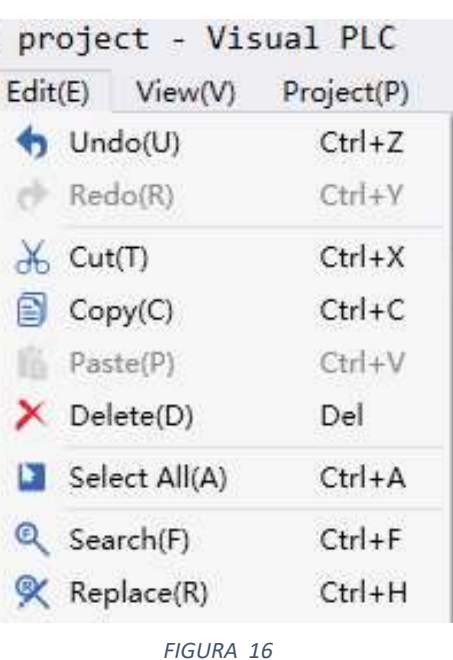

# **EGH CONTROL AND AUTOMATION**

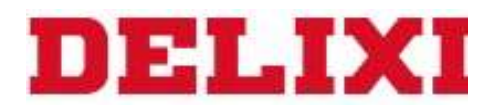

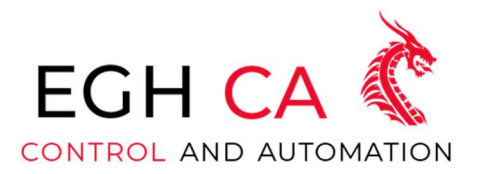

Ver (V) (Ver figura 17)

- Ampliar: aumenta el tamaño del diagrama de escalera actual.
- Alejar: reduce el tamaño del diagrama de escalera actual.
- Modo de comentario: muestra la información de comentario del dispositivo.
- Explorador de proyectos: una ventana para ver y administrar varias partes del proyecto actual
- Administrador de dispositivos: una ventana para ver o editar la información del dispositivo
- Inicialización de componentes blandos: establezca el valor

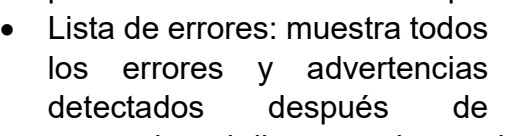

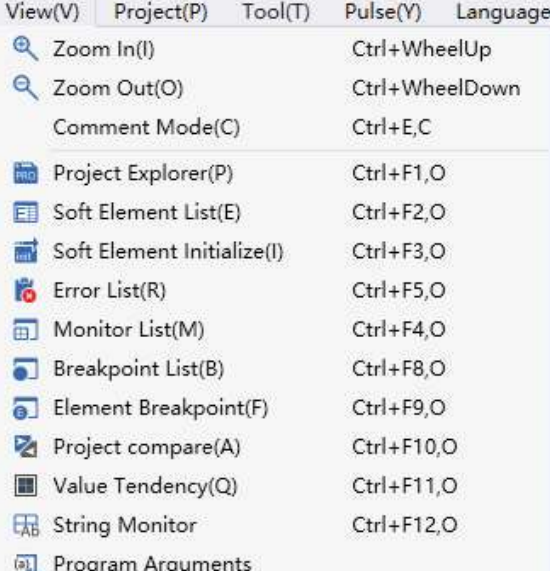

- preestablecido de cada componente blando antes de que se ejecute el PLC.
	-
- comprobar el diagrama de escalera y el bloque de funciones.
- Lista de vigilancia: use este cuadro de diálogo para monitorear la variable del dispositivo y modificar el valor del dispositivo. Tenga en cuenta que el monitoreo de la variable del dispositivo solo se permite cuando se cambia al modo de monitoreo de diagrama de contactos.
- Lista de puntos de interrupción: solo se usa en el modo de emulación. Establezca un punto de interrupción en la instrucción del diagrama de escalera o en la declaración del bloque de funciones, y el programa de simulación se detendrá automáticamente cuando se ejecute en esta posición, para que pueda verificar la situación de ejecución en tiempo real.
- Punto de interrupción del dispositivo: solo se usa en el modo de simulación. Establezca la expresión condicional para el dispositivo, cuando se cumpla la condición, el programa de simulación se detendrá automáticamente y marcará la posición de ejecución actual.

## **EGH CONTROL AND AUTOMATION**

Whatsapp: +52 5635699074 Web: https://www.eghca.com/ Correo: eric.gaspar@eghca.com FIGURA 17

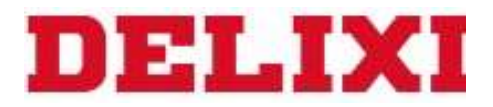

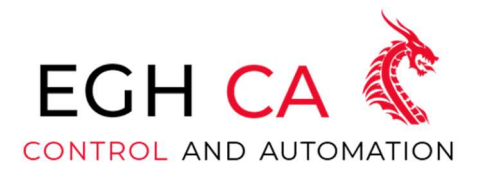

Proyecto (P) (Ver figura 18)

 Agregar subrutina: Después de hacer clic en este botón, se creará una nueva subrutina en la carpeta "Explorador de proyectos" --> "Proyecto" --> "Programa" --> "Subrutina", con el nombre predeterminado Se llama "Nuevo Subrutina", y si hay un nombre

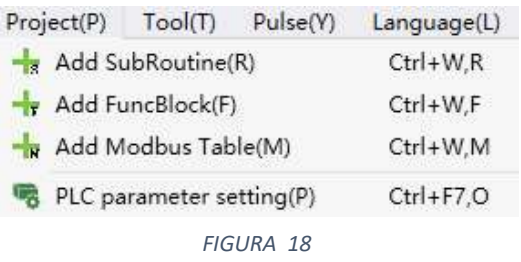

duplicado, el nombre del código se agregará después. El nombre de la subrutina añadida se puede modificar en el modo de edición.

- Agregar bloque de funciones: cree un nuevo bloque de funciones en el explorador de proyectos.
- Agregar formulario MODBUS: muestra la interfaz de edición MODBUS en la interfaz principal actual y abre un cuadro de diálogo para crear un formulario **MODBUS**
- Propiedades: aparecerá un cuadro de diálogo de configuración de PLC, en el que puede configurar el modelo del dispositivo, los parámetros de comunicación, la contraseña de comunicación, la cantidad analógica, los parámetros de filtro, la retención de apagado y los módulos de expansión.

Pulso (Y) (Ver figura 19)

- Plano de impulso: aparece un cuadro de diálogo para configurar el sistema de plano para operar.
- Importación de gráficos: abre un cuadro de diálogo para administrar gráficos HMI. Se pueden realizar operaciones de

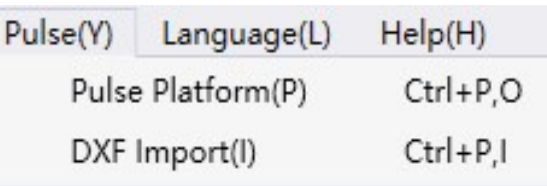

FIGURA 19

importación, configuración de parámetros y otras.

EGH CONTROL AND AUTOMATION

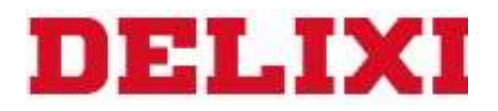

Idioma (L) (Ver figura 20)

- Chino: cambia el idioma actual a chino simplificado.
- Inglés: cambie el idioma actual a inglés.

## Ayuda (H) (Ver figura 21)

- Ayuda: Haga clic en este botón para ver el documento de ayuda.
- Acerca de: haga clic en este botón para ver el número de versión y la propiedad intelectual del software.

## Herramienta (T) (Ver figura 22)

- Cargar: aparecerá el cuadro de diálogo de lectura del PLC, en el que se puede realizar la operación de carga de datos internos del PLC.
- Descargar: aparece el cuadro de diálogo de descarga de PLC y el diagrama de escalera editado se puede descargar al PLC en el cuadro de diálogo.
- Simulación: Después de hacer clic en este botón, ingresará al modo de simulación, en el cual se simulará la operación del programa de ingeniería. Cabe señalar que la simulación no es compatible con el pulso, la comunicación y el conteo de alta velocidad.

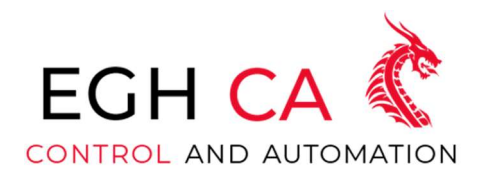

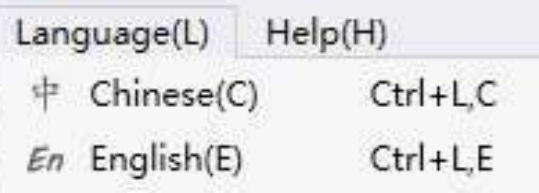

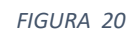

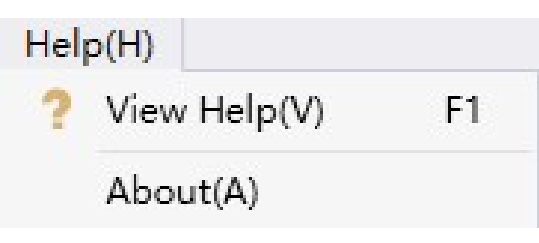

FIGURA 21

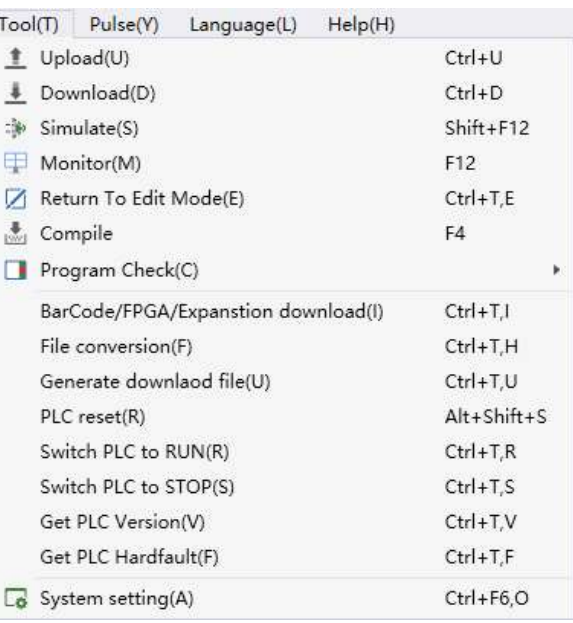

FIGURA 22

## **EGH CONTROL AND AUTOMATION**

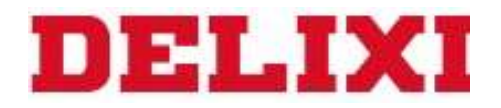

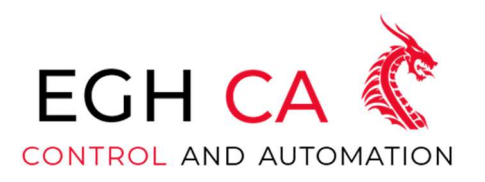

- Monitor: después de hacer clic en este botón, ingresará al modo de monitor, en este momento, la variable del dispositivo se puede monitorear y el valor del dispositivo se puede modificar.
- Volver a editar: se utiliza en el modo de simulación y el modo de monitor, haga clic para volver al modo de edición.
- Compilación: Comprueba la legalidad de todo el proyecto para asegurar la corrección de cada parte. Los mensajes de error encontrados durante la compilación se informarán en la lista de errores.
- Inspección del programa: inspeccione el diagrama de escalera y el bloque de funciones para garantizar su corrección.
- Conversión de archivos: convierta los archivos de proyecto de la primera generación de Visual PLC Developer a los archivos de proyecto de la segunda generación de Visual PLC.
- Detección de módulos de expansión: detecta el número y la información de los módulos de expansión conectados al PLC.
- Restablecimiento de fábrica del PLC: borre los programas y datos de ingeniería en el PLC y restaure el PLC al estado que acaba de salir de fábrica.
- Opción: en este cuadro de diálogo, configure la interfaz de programación y el estilo del diagrama de escalera en consecuencia, de modo que el uso del software esté más en línea con los hábitos de programación del usuario.

## Barra de herramientas estándar

La barra estándar como se muestra en la figura 22, contiene botones para algunas operaciones básicas de los proyectos de ingeniería PLC. (Ver figura 23)

おとい もさん目白 さ上土多甲 4 9 | \*\* 甲 西日西花田石石を日味町 4 元号

FIGURA 23

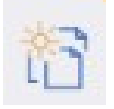

Nuevo proyecto: se utiliza para crear un nuevo archivo de proyecto Visual PLC

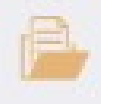

Abrir proyecto: abre un archivo de proyecto de Visual PLC existente

## **EGH CONTROL AND AUTOMATION**

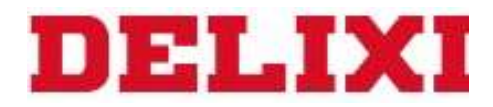

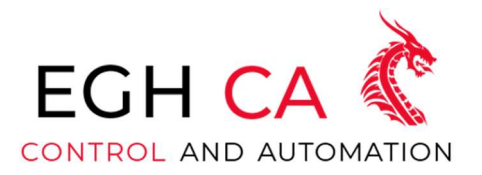

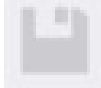

Guardar proyecto: guarda el archivo de proyecto de Visual PLC que se está editando

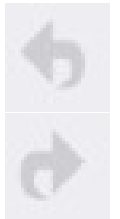

Deshacer: Deshacer los pasos de la operación en este momento

Rehacer: restaurar los pasos de la operación que se acaban de deshacer

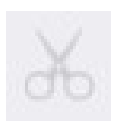

Cortar: realiza una operación de corte en el objetivo seleccionado

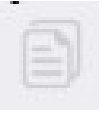

Copiar: realiza una operación de copia en el objetivo seleccionado

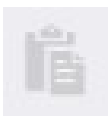

Pegar: pegue el contenido del portapapeles en la posición especificada del cursor

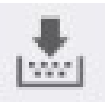

Compilar: compruebe si el proyecto actual es legal, incluido el diagrama de escalera y el bloque de funciones.

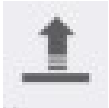

Cargar: aparecerá el cuadro de diálogo de lectura del PLC, en el que se puede realizar la operación de carga de datos internos del PLC.

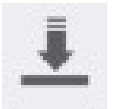

Descargar: aparece el cuadro de diálogo de descarga de PLC y el diagrama de escalera editado se puede descargar al PLC en el cuadro de diálogo.

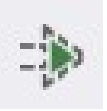

Simulación: Después de hacer clic en este botón, ingresará al modo de simulación, en el cual se simulará la operación del programa de ingeniería.

# **EGH CONTROL AND AUTOMATION**

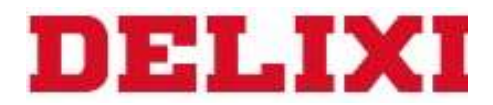

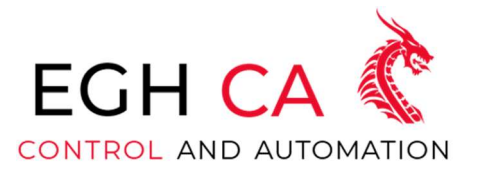

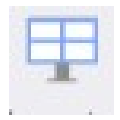

Monitor: después de hacer clic en este botón, ingresará al modo de monitor, en este momento, la variable del dispositivo se puede monitorear y el valor del dispositivo se puede modificar.

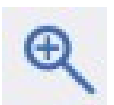

Ampliar: amplía la visualización de la interfaz actual.

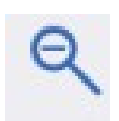

Alejar: Alejar la interfaz actual.

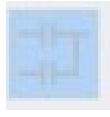

Modo de visualización del diagrama de escalera: cuando se selecciona este botón (oscuro), el diagrama de escalera se mostrará en la interfaz principal. El modo de escalera no se puede cancelar cuando el modo de lista no está seleccionado.

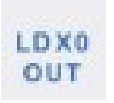

Modo de visualización de la lista de comandos: cuando se selecciona este botón (oscuro), la lista de comandos se mostrará en la interfaz principal. Cuando no se selecciona el modo de escalera, el modo de lista no se puede cancelar. Cuando el diagrama de escalera y la tabla de instrucciones se muestran al mismo tiempo, el diagrama de escalera se encuentra arriba de la interfaz principal y la tabla de instrucciones está debajo. Puede arrastrar el límite para ajustar la relación de altura de los dos.

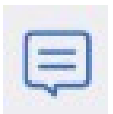

Modo de edición de comentarios: cuando se selecciona este botón (oscuro), los comentarios de cada dispositivo se mostrarán debajo de los componentes del diagrama de escalera y a la derecha de las instrucciones de la lista de instrucciones.

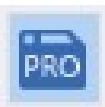

Explorador de proyectos: administre la estructura de directorios del proyecto, abra el proyecto y edite la ventana del administrador.

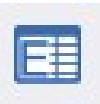

Administrador de dispositivos: una ventana para ver o editar la información del dispositivo.

## **EGH CONTROL AND AUTOMATION**

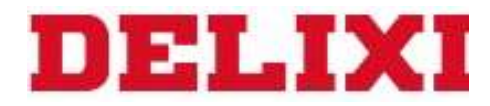

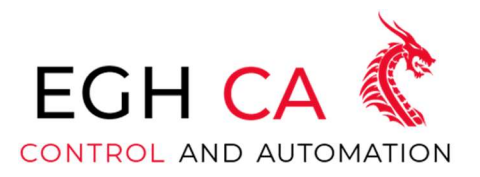

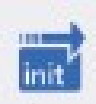

Inicialización de componentes blandos: establezca el valor preestablecido de cada componente blando antes de que se ejecute el PLC.

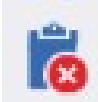

Lista de Errores: Ventana donde se reportan los errores después de cada chequeo.

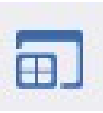

Lista de vigilancia: una ventana para monitorear los cambios en los valores del dispositivo.

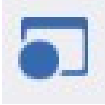

Lista de puntos de interrupción: solo se usa en el modo de emulación. Después de registrar el punto de interrupción en la posición de ejecución del programa, el programa se detendrá automáticamente cuando se ejecute aquí y el control se entregará al usuario.

Punto de interrupción del dispositivo: solo se usa en el modo de simulación. Registre el punto de interrupción del dispositivo para la condición de interrupción de un determinado dispositivo. Cuando se cumpla la condición de interrupción, se detendrá automáticamente y le dará el control al usuario.

Configuración COM: establece los parámetros de comunicación. Puede configurar o detectar automáticamente la tasa de baudios, el bit de paridad, el bit de parada, el tiempo de espera del puerto serie y realizar la prueba de comunicación en el bit inferior.

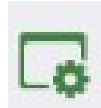

Configuración SYS: configura el sistema de software. Incluyendo configuraciones de estilo de interfaz y otras configuraciones para cumplir con los hábitos de programación del usuario.

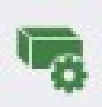

Configuración de PLC: aparecerá un cuadro de diálogo de configuración de PLC, en el que puede configurar el modelo del dispositivo, los parámetros de comunicación, la contraseña de comunicación, la cantidad analógica, los parámetros de filtro, la retención de apagado y los módulos de expansión.

# **EGH CONTROL AND AUTOMATION**

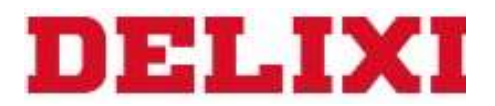

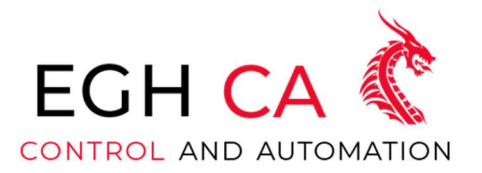

#### Barra de herramientas

Esta barra de herramientas (Ver figura 24), contiene componentes básicos y operaciones que se utilizan a menudo al editar diagramas de contactos. Al hacer clic en los botones de esta barra de herramientas, puede ingresar rápidamente símbolos de diagramas de contactos.

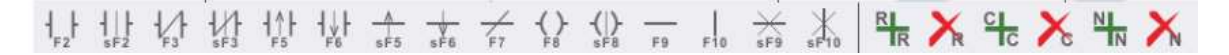

FIGURA 24

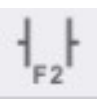

Contacto normalmente abierto: haga clic en este botón, aparecerá un cuadro de diálogo de entrada de comando de diagrama de escalera, puede insertar con rapidez un contacto normalmente abierto, la tecla de método abreviado es (F2)

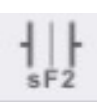

NO inmediato: inserte rápidamente un contacto NO inmediato, la tecla de método abreviado es (Shift+F2)

Normalmente cerrado: inserte con rapidez contactos normalmente cerrados, la tecla de acceso directo es (F3)

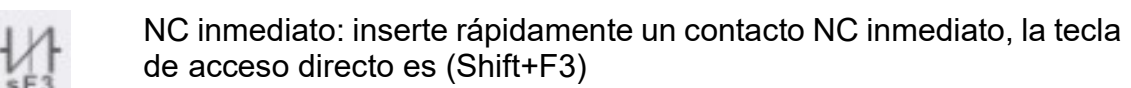

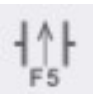

Pulso de flanco ascendente: inserte rápidamente un contacto de flanco ascendente, la tecla de método abreviado es (F5)

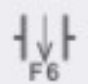

Pulso de borde descendente: inserte rápidamente un contacto de borde descendente, la tecla de acceso directo es (F6)

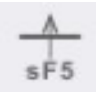

Flanco ascendente del resultado de la operación: el resultado de la operación anterior toma el flanco ascendente y la tecla de método abreviado es (Shift+F5)

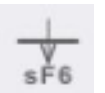

Flanco descendente del resultado de la operación: tome el flanco descendente del resultado de la operación anterior, la tecla de método abreviado es (Shift+F6)

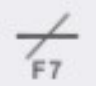

Invertir el resultado de la operación: invertir el resultado de la operación anterior, la tecla de acceso directo es (F7)

## **EGH CONTROL AND AUTOMATION**

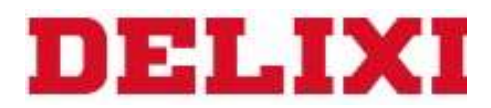

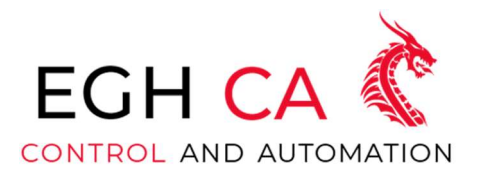

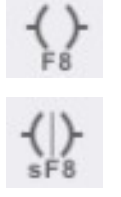

Bobina de salida: inserte rápidamente la bobina de salida, la tecla de acceso directo es (F8)

Bobina de salida inmediata: inserte rápidamente una bobina de salida inmediata, la tecla de acceso directo es (Shift+F8)

Línea horizontal: dibuje una línea de conexión horizontal, la tecla de método abreviado es (F9)

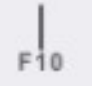

F9

Línea vertical: dibuje una línea de conexión vertical, la tecla de método abreviado es (F10)

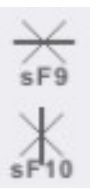

Eliminación de línea horizontal: elimine la línea horizontal en el punto, la tecla de método abreviado es (Shift+F9)

Eliminación de línea vertical: elimine la línea vertical en el punto, la tecla de método abreviado es (Shift+F10)

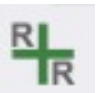

Insertar Línea: Inserta una nueva línea en la posición actual del cursor.

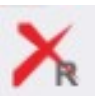

Eliminar fila: elimina todas las filas en el rango de selección actual.

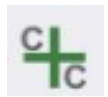

Insertar columna: inserta una nueva columna en la posición actual del cursor.

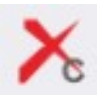

Eliminar columna: elimine todas las columnas en el rango de selección actual.

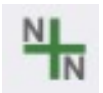

Inserción de red: inserte una nueva red en la posición actual del cursor.

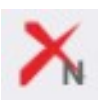

Eliminar red: elimina todas las redes asociadas con la selección.

# **EGH CONTROL AND AUTOMATION**

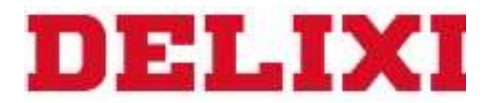

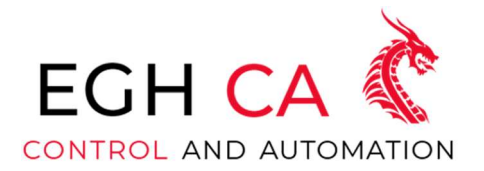

#### Tecla de acceso directo

La siguiente tabla (Ver tabla 1) enumera algunas teclas de método abreviado de uso común, que son convenientes para que los diseñadores de ingeniería configuren rápidamente la pantalla del proyecto

#### Botón **Función** Enter **Ingresar:** Entrada o modificación de comandos Delete **Borrar:** eliminar componentes seleccionados ↑↓←→ Movimiento del cursor del diagrama de escalera Ctrl+↑↓←→ El cursor del diagrama de escalera se mueve y dibuja líneas Ctrl+rueda del mouse hacia arriba Ampliación de la interfaz Ctrl+rueda del mouse hacia abajo Encogimiento de la interfaz Ctrl+Intro Añadir la línea al final Ctrl+Supr Eliminar la línea al final Ctrl+X Cortar Ctrl + C Copiar Ctrl+V Pegar Ctrl+Z Deshacer Ctrl+Y Recuperar Shift+↑↓←→ Seleccionar movimiento de rango<br>Shift+Ctrl+↑⊥←→ Mueva el cursor en el diagrama de esc Mueva el cursor en el diagrama de escalera Shift+Enter | Agregar red Shift+Delete Eliminar red Shift + botón izquierdo del ratón Diagrama de escalera de opción múltiple Shift+Esc Restaurar selección múltiple a cursor de selección única Ctrl+N Crear un nuevo proyecto Ctrl+O and a control about Abrir un proyecto Ctrl+S Guardar proyecto actual Ctrl+F Buscar

Ctrl+H and a control control Reemplazar

## **EGH CONTROL AND AUTOMATION**

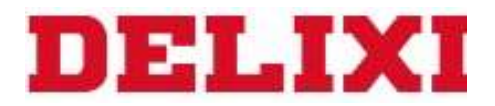

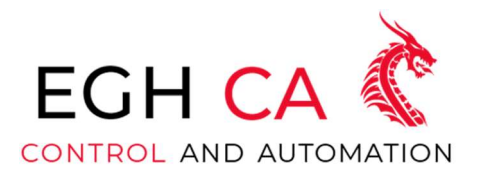

Las siguientes son todas las teclas de acceso directo compatibles con este software:

En términos generales, las tres teclas de método abreviado que comienzan con Ctrl son funcionales y es fácil familiarizarse con ellas. (Ver tabla 2)

Tabla 2

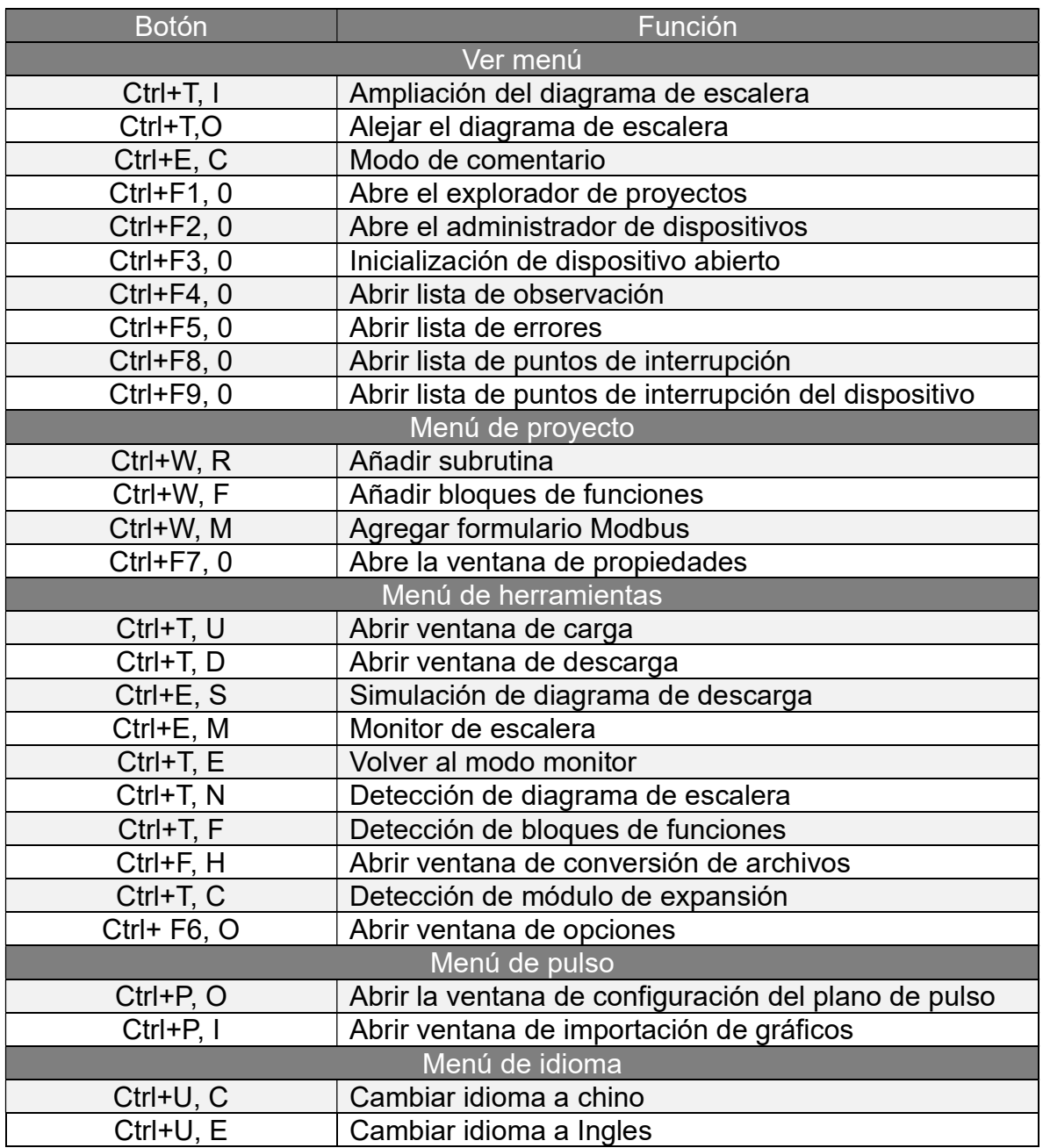

# **EGH CONTROL AND AUTOMATION**

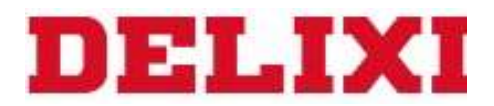

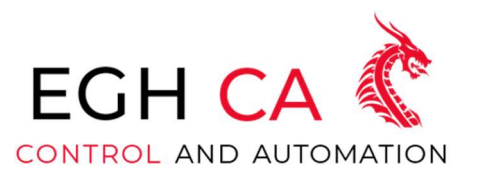

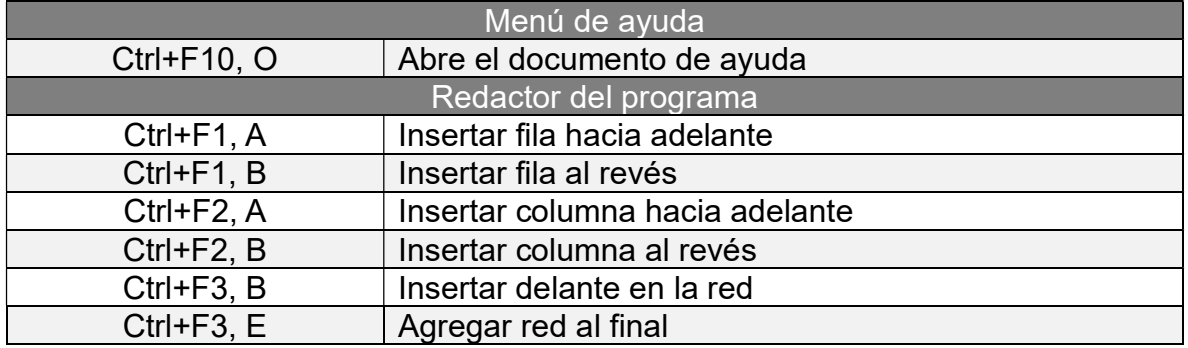

# Conexión del PLC (Ver figura 25)

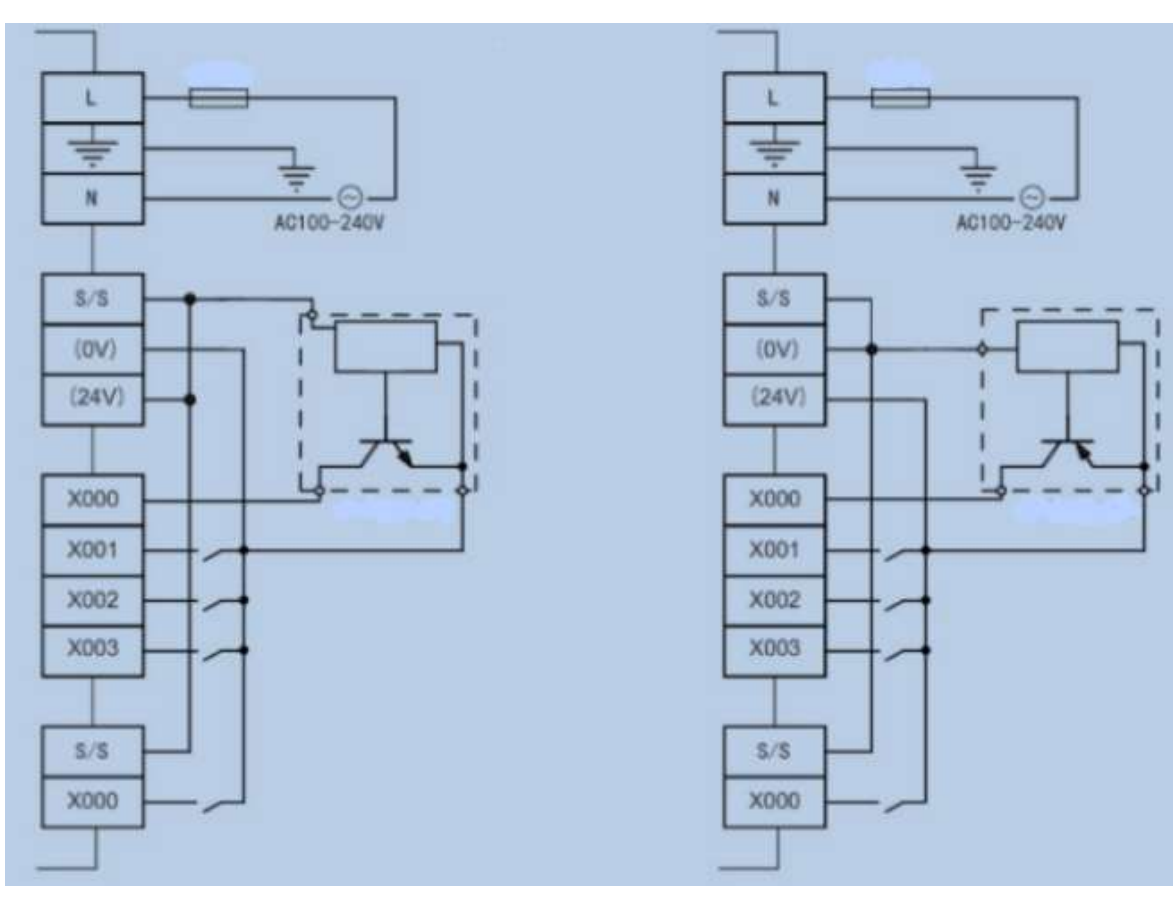

FIGURA 25 Conexión PNP y NPN

# **EGH CONTROL AND AUTOMATION**

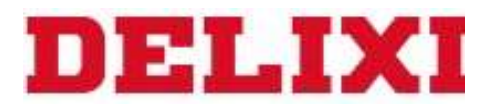

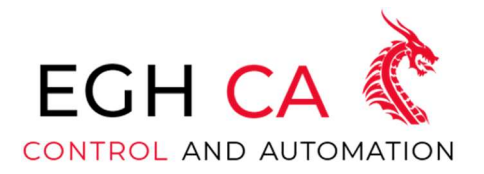

#### Configuración del PLC en el software

Haga clic en el icono de configuración de PLC en la barra de herramientas, o haga clic en "Proyecto" -> "Propiedades" en la barra de menú y se abrirá la pantalla de configuración de PLC.

#### Configuración del modelo de dispositivo (Ver figura 26)

Aquí seleccione el modelo del dispositivo PLC usted tiene, actualmente dividido en dos series: tipo básico CDC1 y tipo mini CDC1, el tipo básico es CDC1-S16R-A, CDC1-S16T-A, CDC1-S32R-A, CDC1-S32T-A, CDC1-S64R-A, CDC1-S64T-A, CDC1-H64T-A estos siete tipos, el tipo mini tiene CDC1-M16T-C, CDC1-M16T-C-H, CDC1-

| <b>Retentive Zone Settings</b> | Expansion Module                | <b>Filter Setting</b> | Other |
|--------------------------------|---------------------------------|-----------------------|-------|
| Device Model                   | <b>Communication Parameters</b> | Password Setting      |       |
| PLC Type                       | Details                         |                       |       |
| CDC1_S16R_A                    | PLC Type                        |                       |       |
| CDC1 S16T A                    | X Range                         | $0 \sim 177$          |       |
| <b>CDC1_S32R_A</b>             | Y Range                         | $0 \sim 177$          |       |
| CDC1 S32T A                    | M Range                         | $0 - 8223$            |       |
| CDC1 S64R A<br>CDC1_S64T_A     | S Range                         | $0 - 999$             |       |
| CDC1 H64T A                    | T Range                         | $0 - 255$             |       |
| <b>CDC1 M16T C</b>             | C Range                         | $0 \sim 255$          |       |
| CDC1_M16T_C_H                  | D Range                         | $0 - 8233$            |       |
| CDC1 M14R C                    | CV Range                        | $0 \sim 255$          |       |
| CDC1_M16T_NET                  | <b>TV Range</b>                 | $0 \sim 255$          |       |
| CDC1 M16T NET V2               | Al Range                        | $0 - 31$              |       |
|                                | AO Range                        | $0 \sim 31$           |       |
|                                |                                 |                       |       |

FIGURA 26 Selección del modelo del PLC

Aviso:

1. Si el usuario no puede distinguir el modelo real del PLC actualmente conectado, puede elegir uno de ellos arbitrariamente al crear un nuevo proyecto, porque habrá una función de verificación del modelo durante la descarga para ayudar a los usuarios a cambiar de modelo automáticamente;

2. Los diferentes modelos pueden tener diferentes funciones, algunos comandos solo se pueden usar en un determinado modelo

## **EGH CONTROL AND AUTOMATION**

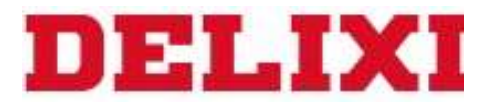

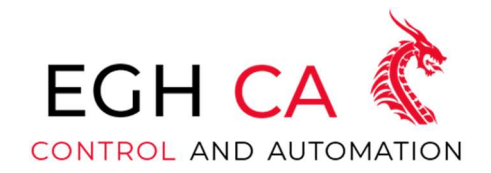

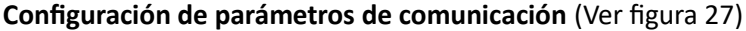

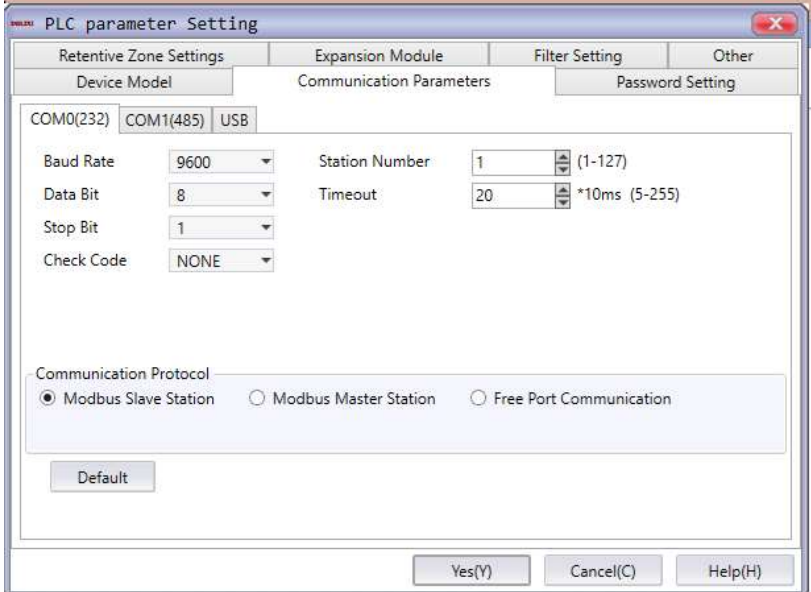

FIGURA 27 Parámetros de comunicación

Configuración de parámetros del puerto COM: en esta página, los parámetros de comunicación del PLC se pueden configurar en consecuencia. Los parámetros de comunicación predeterminados del puerto serie del PLC son: tasa de baudios 9600, bit de datos 8, bit de parada 1, código de verificación NINGUNO;

Tipo de protocolo de comunicación de puerto serie: incluida la estación maestra Modbus, la estación esclava Modbus y la comunicación de puerto libre, el protocolo predeterminado es la estación esclava Modbus;

Número de estación: configure el número de estación del PLC, y los números de estación de diferentes puertos COM pueden ser diferentes;

Tiempo de espera: este parámetro solo tiene efecto cuando el maestro Modbus se comunica y no tiene ningún significado práctico para la comunicación entre el esclavo y el puerto libre, indica el tiempo máximo de espera para que el PLC reciba un paquete de datos del esclavo cada vez que comunicándose como el maestro El valor predeterminado es 20\*10ms;

Número de retransmisiones: este parámetro solo es efectivo cuando el maestro Modbus se comunica, no tiene ningún significado práctico para la comunicación entre el esclavo y el puerto libre, significa el número de retransmisiones que se realizarán nuevamente después de recibir datos del esclavo. el valor predeterminado es 3.

## **EGH CONTROL AND AUTOMATION**

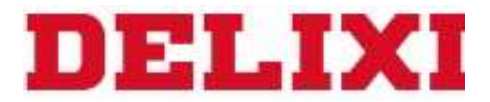

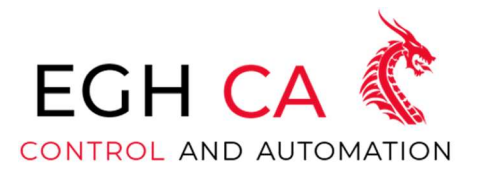

Bit de búfer: este parámetro solo surte efecto durante la comunicación de puerto libre y no tiene importancia práctica para las estaciones maestra y esclava de Modbus, lo que indica si los datos se almacenan en búfer en formato de 8 bits o de 16 bits durante la comunicación.

Aviso:

1. Si desea uƟlizar la comunicación de la estación maestra MODBUS, debe elegir el protocolo de la estación maestra Modbus, crear y editar el formulario de la estación maestra Modbus y usar el comando Modbus en el diagrama de escalera;

2. Cuando el protocolo de comunicación del puerto COM se establece en la estación maestra MODBUS o la comunicación de puerto libre, ya no se puede usar para descargar proyectos ni se puede monitorear. Solo cuando el protocolo de la estación esclava Modbus se selecciona y se descarga al PLC puede ser descargado y monitoreado Función;

3. Además de descargar y actualizar la información del puerto serie a través de la información de configuración, la configuración de la tasa de baudios del puerto serie, el bit de datos, el bit de parada, el código de verificación, el número de estación, etc. también se pueden configurar a través de los registros especiales D8066~D8075, M8184;

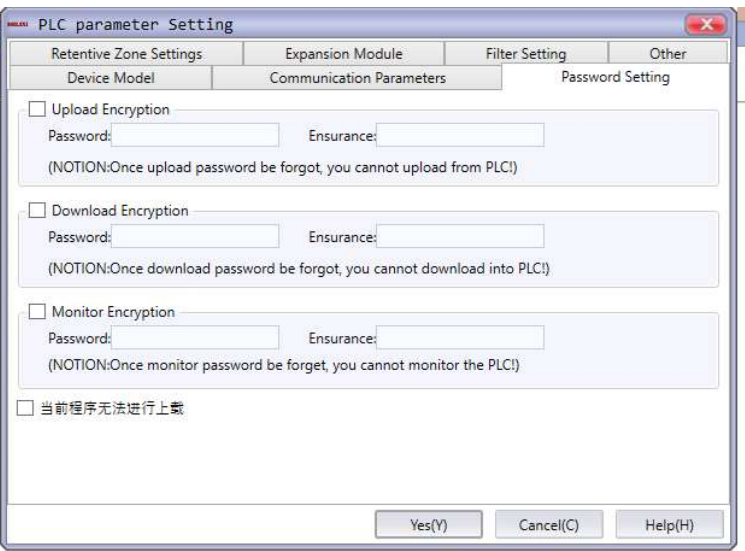

#### Configuración de contraseña (Ver figura 28)

FIGURA 28 Configuración de la contraseña

## **EGH CONTROL AND AUTOMATION**

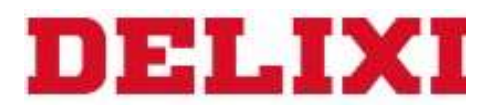

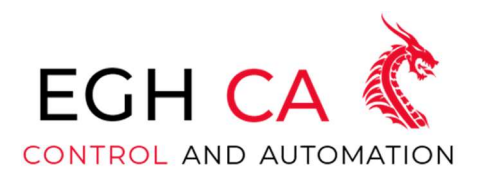

Cifrado de carga: configure la contraseña de carga del programa PLC. Al cargar el programa, se le pedirá que ingrese la contraseña. Si olvida la contraseña, el programa no se cargará.

Descargar cifrado: configure la contraseña de descarga del programa del PLC. Al descargar el programa, se le pedirá que ingrese la contraseña. Si olvida la contraseña, el programa dentro del PLC no se puede actualizar.

Cifrado de monitoreo: configure la contraseña para el monitoreo del PLC, que se usará cuando el diagrama de escalera superior monitoree este modo. Si olvida la contraseña, no podrá monitorear el programa del PLC

Nota: La contraseña debe comenzar con una letra o un número y tener entre 4 y 12 caracteres.

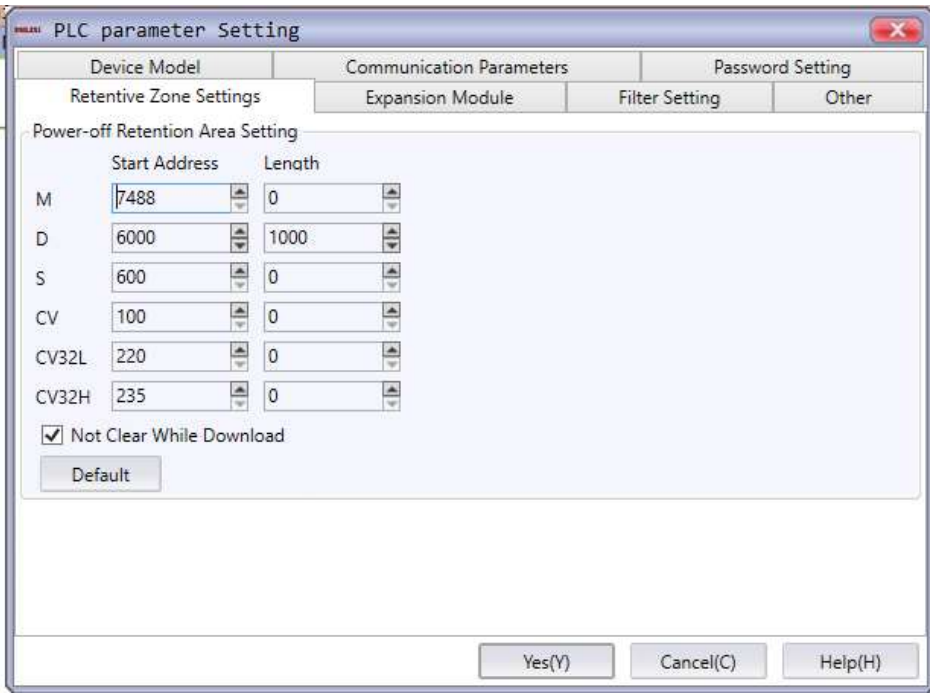

#### Configuración del área de espera (Ver figura 29)

FIGURA 29 Configuración de área de espera

El rango máximo del área de retención de apagado se puede establecer como: M7488~M7999, D5952~D7999, S600~S999, CV100~CV199, CV220~CV234, CV235~CV255.

En esta página, puede configurar la capacidad del área de espera de apagado. Cuando hace clic en la configuración predeterminada, la configuración actual se borrará y la dirección de inicio del área

# **EGH CONTROL AND AUTOMATION**

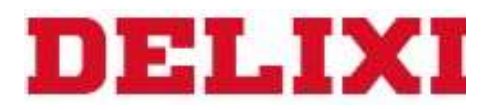

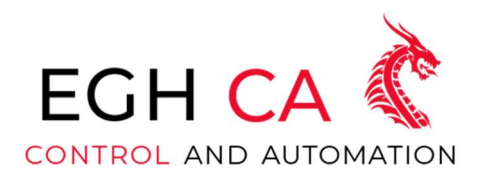

de espera de apagado se establecerá en el valor mínimo. y la longitud se ajustará al valor que se muestra en la imagen.

Marque para no borrar los datos remanentes al descargar, y los datos en el área remanente antes de la descarga no se borrarán al descargar el programa de diagrama de escalera.

La función retentiva de apagado no se ve afectada por la configuración [No borrar al descargar], y siempre se ejecuta de acuerdo con la tabla establecida por el usuario.

Configuración del módulo de expansión (Ver figura 30)

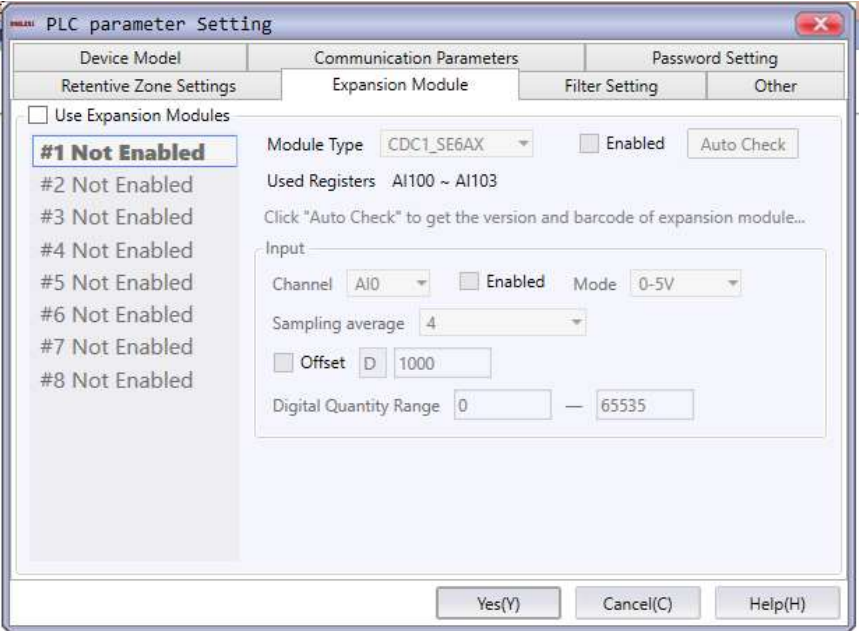

FIGURA 30 Modulo de expansión

Comprobar el uso de módulos de extensión para iniciar la configuración del módulo de extensión

Consulte el manual de instrucciones del módulo de expansión para un uso específico

## **EGH CONTROL AND AUTOMATION**

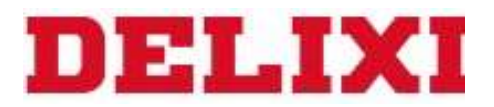

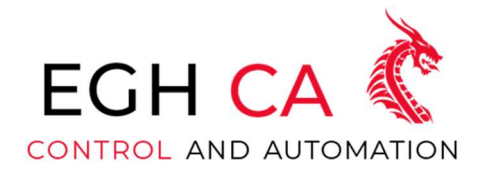

#### Configuración de filtros (Ver figura 31)

| Device Model                   |                                                      | <b>Communication Parameters</b> | Password Setting      |       |
|--------------------------------|------------------------------------------------------|---------------------------------|-----------------------|-------|
| <b>Retentive Zone Settings</b> |                                                      | <b>Expansion Module</b>         | <b>Filter Setting</b> | Other |
|                                | Filter mode Unified mode<br>Filter Time $6.4$ * * ms |                                 |                       |       |

FIGURA 31 Configuración del filtro, modo unificado

En esta página se pueden realizar configuraciones de filtro, y el rango de configuración del filtro es de 0.20 a 51.20ms.

1. Hay tres modos de configuración de filtrado: deshabilitado, modo unificado y otros modos

Cuando no está habilitado, el software de filtrado de la señal de entrada X no estará habilitado.

Cuando se selecciona el modo unificado, se puede configurar el tiempo de filtro y este parámetro de filtro se aplica a todos los canales de entrada X.

Cuando se selecciona otro, el tiempo de filtro de cada canal de entrada X se puede configurar individualmente. (Ver figura 32)

2. Para el PLC de la serie CDC1 multi pulso, además de la configuración de filtrado anterior, también puede elegir habilitar el filtrado de hardware, pero el filtrado de hardware solo se puede configurar con los primeros 16 canales X;

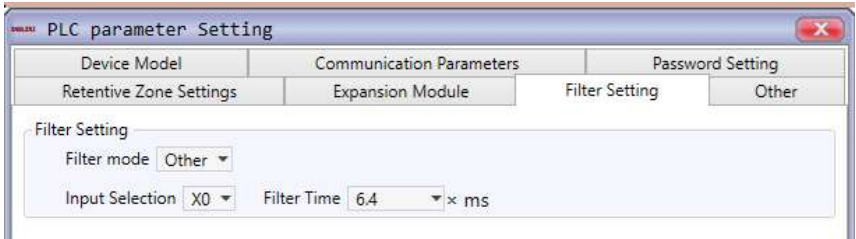

FIGURA 32 configuración de filtrado, modo: otros

El coeficiente de división de frecuencia se basa en el reloj de muestreo de 50 MHz. Además, el PLC realiza internamente 8 muestras consecutivas del reloj de muestreo de la señal de entrada después de la división de frecuencia para determinar el único nivel alto y bajo;

Por ejemplo, cuando el factor de división de frecuencia se selecciona como 2, significa que el reloj de referencia de 50 MHz se divide primero por dos, y luego la señal de entrada se muestrea a una frecuencia de muestreo de 25 MHz. Además, el nivel predeterminado interno que debe ser

## EGH CONTROL AND AUTOMATION

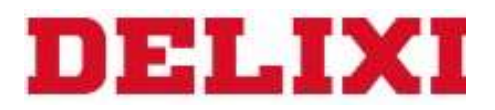

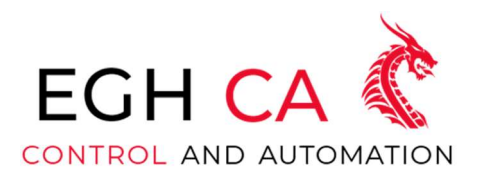

muestreado continuamente 8 veces es la única manera de determinar que el nivel es válido, si uno de los 8 niveles de muestreo continuo a 25 MHz es diferente, entonces el nivel se considera un nivel no válido causado por la interferencia, por lo que este método puede efectivamente suprimir la interferencia Factores inciertos como el jitter.

Tenga cuidado al usar este filtro de hardware. Si la frecuencia de la señal de entrada real es alta, no configure el factor de división de frecuencia demasiado grande, de lo contrario, el reloj de muestreo después de la división de frecuencia no puede muestrear efectivamente la señal de entrada de alta frecuencia.

Por ejemplo, cuando se usa la función de conteo de alta velocidad, si la frecuencia de conteo real máxima puede alcanzar los 500 KHz, el factor de división de frecuencia máximo configurable debe ser <= 50 MHz/ (500 KHz\*8\*2)≈3, es decir, el máximo el factor de división de frecuencia se puede establecer en 2.

#### Otras configuraciones

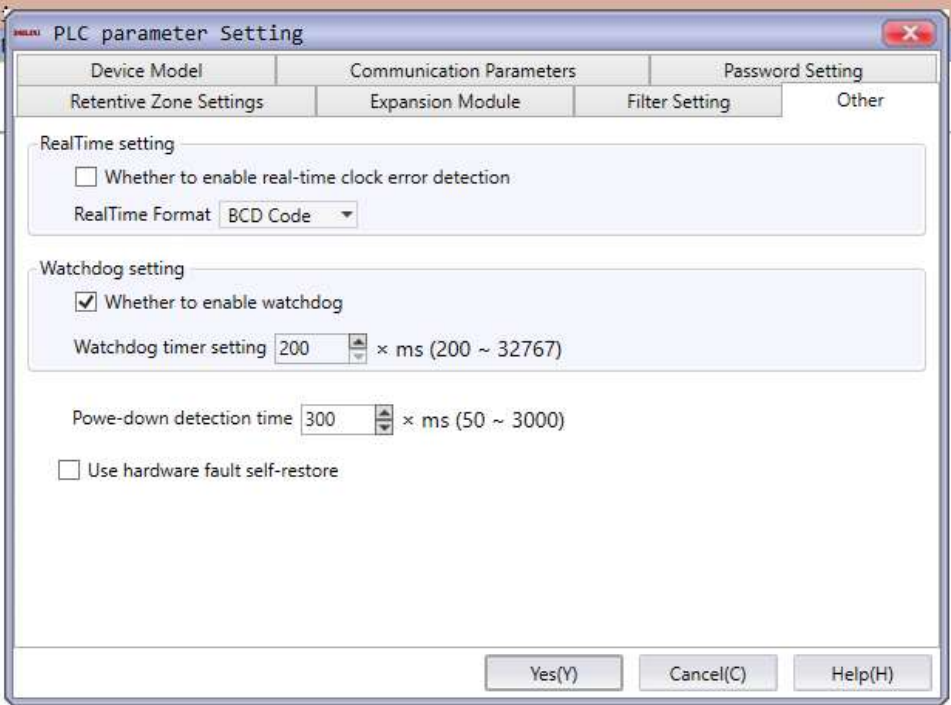

FIGURA 33 Otras configuraciones

## **EGH CONTROL AND AUTOMATION**

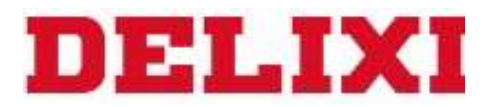

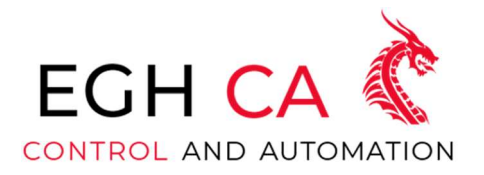

#### Configuración del reloj en tiempo real:

1. El formato de lectura y escritura del reloj en tiempo real se puede configurar como código BCD o sistema decimal

2. Cuando la detección de errores del reloj en tiempo real está habilitada, si el reloj en tiempo real es anormal, el PLC ingresará al estado ERROR o STOP y el PLC dejará de funcionar. Puede verificar si D8176 es igual a 9, o verifique la información de la barra de estado a través del monitoreo del software superior

3. Cuando la detección de errores del reloj en tiempo real no está habilitada, incluso si el reloj en tiempo real es anormal, no afectará el funcionamiento normal del PLC, y aún puede verificar si el PLC es anormal a través de D8176 o el monitoreo barra de estado de información

#### Configuración del perro guardián:

1. El usuario puede elegir si configurar el temporizador de vigilancia, y se puede establecer el valor del temporizador de vigilancia. Esta función generalmente se usa para detectar el problema de los bucles sin fin causados por el usuario al escribir diagramas de escalera o bloques de funciones

2. Al final de cada ciclo de exploración de la operación del PLC, el perro guardián se restablecerá internamente de forma predeterminada y el perro guardián también se puede restablecer manualmente usando el comando WDT en el programa de diagrama de escalera

3. Si no hay reinicio después de que el tiempo exceda el valor establecido, el PLC entrará en el estado ERROR o STOP, y el PLC dejará de funcionar. Puede verificar si D8176 es igual a 10, o verificar la información de la barra de estado a través del monitoreo de software superior

#### Configuración del tiempo de espera de apagado:

1. Este parámetro se utiliza para establecer el tiempo de filtrado del software para que el PLC juzgue un fallo de alimentación del PLC. Por ejemplo, cuando se establece en el valor predeterminado de 50 ms, significa que cuando la fluctuación de la red eléctrica es inferior a 50 ms, el Se considerará que el PLC se encuentra en un estado normal de suministro de energía; si supera los 50 ms, se considerará que el PLC ingresa al estado de apagado, en este momento el PLC dejará de funcionar y almacenará los datos de retención de apagado

2. Cuando la interferencia externa es grave y el PLC entra por error en el estado de apagado de PARADA durante el funcionamiento, el tiempo de detección de apagado puede aumentarse adecuadamente

## **EGH CONTROL AND AUTOMATION**

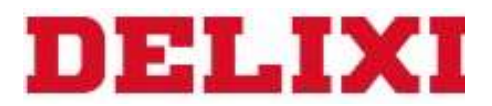

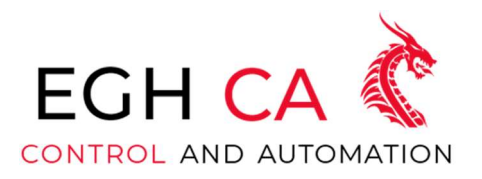

 3. Cuando el valor aumenta, puede afectar el almacenamiento normal de los datos de fallas de energía, lo que resulta en que los datos de fallas de energía no se retengan. Por lo tanto, el tiempo de detección de fallas de energía solo está disponible cuando el voltaje de la fuente de alimentación externa es inestable y el PLC puede entrar por error en el modo de falla de energía. Aumente ligeramente, por favor no modifique el valor del parámetro sin autorización bajo otras circunstancias

#### Módulo de expansión

El módulo de expansión es la expansión y extensión de la función de la unidad básica del PLC, que aumenta intuitivamente la cantidad de puntos de entrada y salida y, lo que es más importante, aumenta la flexibilidad y la conveniencia del desarrollo del proyecto del usuario.

Los módulos soportados actualmente incluyen:

#### Serie CDC1-SE básica:

- Módulo digital: CDC1-SE16DXT-C, CDC1-SE16DXR-C, CDC1-SE16DI-C, CDC1-SE16DT-C, CDC1-SE16DR-C
- Módulo analógico: CDC1-SE6AX-C, CDC1-SE4PT-C

#### MINI tipo serie CDC1-ME:

 Módulo digital: CDC1-ME16DXR, CDC1-ME16DXT, CDC1-ME16DI, CDC1-ME16DT, CDC1-ME12DR

Los módulos de expansión de PLC de las series CDC1-SE y CDC1-ME no solo tienen un potente procesamiento lógico, cálculo de datos, procesamiento de alta velocidad y otras funciones, sino que también tienen entradas y salidas básicas, conversión A/D, D/A y otras funciones. mediante el uso de módulos de entrada y salida, módulo analógico, módulo de control de temperatura, etc., por lo que el PLC de la serie CDC1-SE y la serie CDC1-ME ha sido ampliamente utilizado en sistemas de control de procesos como temperatura, flujo, nivel de líquido, y presión.

#### Diagrama de instalación del módulo de expansión de la serie CDC1-S:

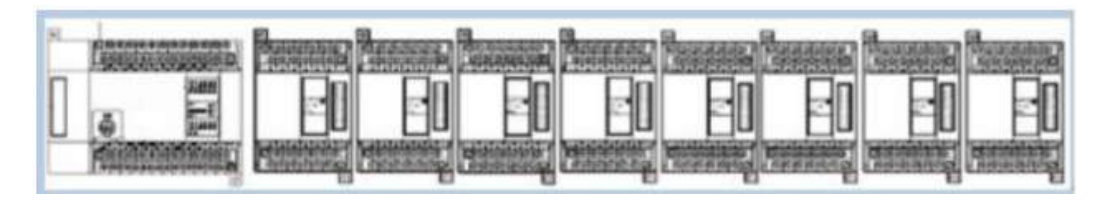

FIGURA 34 Modulo de expansión conexión

## EGH CONTROL AND AUTOMATION

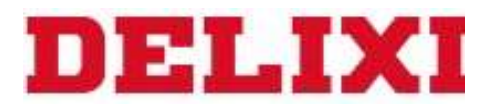

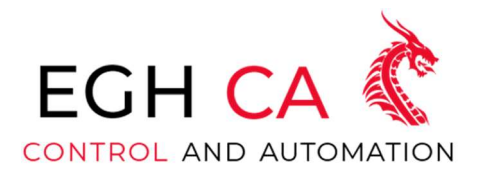

#### Serie CDC1-SE básica:

A. Abra el software de programación, seleccione la configuración de parámetros Project-PLC o haga clic en el icono, como se muestra en la figura a continuación.

|                                | mm PLC parameter Setting        |                 |                  |
|--------------------------------|---------------------------------|-----------------|------------------|
| <b>Retentive Zone Settings</b> | Expansion Module                | Filter Setting  | Other            |
| Device Model                   | <b>Communication Parameters</b> |                 | Password Setting |
| PLC Type                       | Details                         |                 |                  |
| CDC1 S16R A                    | PLC Type                        |                 |                  |
| CDC1 S16T A                    | X Range                         | $0 \approx 177$ |                  |
| <b>CDC1 S32R A</b>             | Y Range                         | $0 - 177$       |                  |
| CDC1 S32T A                    | M Range                         | $0 - 8223$      |                  |
| CDC1 S64R A                    |                                 |                 |                  |
| CDC1 S64T A                    | S Range                         | $0 - 999$       |                  |
| CDC1 H64T A                    | T Range                         | $0 - 255$       |                  |
| CDC1 M16T C                    | C Range                         | $0 - 255$       |                  |
| CDC1 M16T C H                  | D Range                         | $0 - 8233$      |                  |
| CDC1 M14R C                    | CV Range                        | $0 - 255$       |                  |
| CDC1 M16T NET                  | TV Range                        | $0 \approx 255$ |                  |
| CDC1 M16T NET V2               | Al Range                        | $0 - 31$        |                  |
|                                |                                 |                 |                  |

FIGURA 35

B. Luego, seleccione "Configuración del módulo extendido" para cambiar a la página "Configuración del módulo extendido", como se muestra en la siguiente figura:

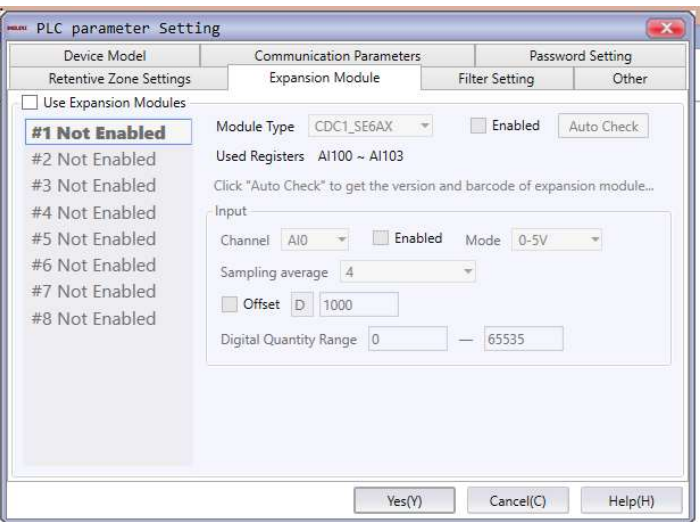

FIGURA 36

# **EGH CONTROL AND AUTOMATION**

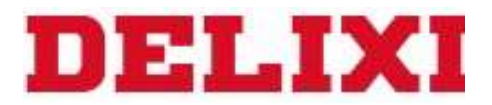

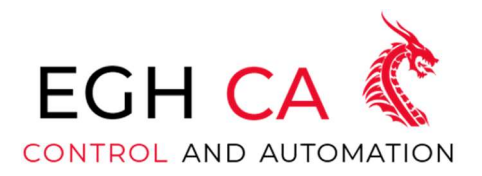

C. Marque "Usar función de extensión" para iniciar la función del módulo de extensión, como se muestra en la siguiente figura:

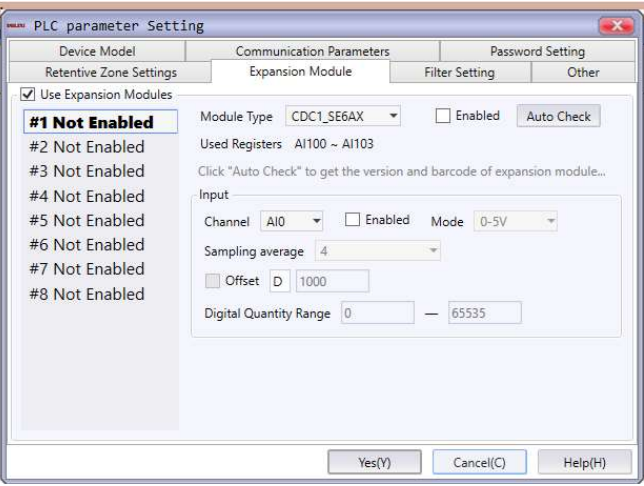

FIGURA 37

Luego seleccione el tipo de módulo de destino y marque "Habilitar" para activar el módulo. En este momento, el tipo de módulo con el número de serie correspondiente se mostrará en la lista de tipos de módulos (CDC1-SE6AX como ejemplo).

Haga clic en el cuadro desplegable en el lado derecho de "Canal" en la parte de entrada para cambiar de canal. Después de marcar "Habilitar", se puede usar el canal correspondiente. Los diferentes canales tienen diferentes parámetros de canal. Los parámetros incluyen principalmente: modo, promedio tiempos de muestreo, rango de cantidad digital; la parte de salida es la misma que la entrada. Cabe señalar que cada módulo analógico ocupará 4 registros AI o 4 AO, aunque no se utilicen. Además, el sistema solicita automáticamente la dirección del registro del módulo en la parte inferior derecha de la página de diálogo según la secuencia del módulo y el tipo del módulo correspondiente.

## EGH CONTROL AND AUTOMATION